# **商品紹介**

SecuX W20 ハードウェアウォレットを使うことで、簡単に暗号資産 を受送金、管理できます。

#### ガイドの内容:

- セキュリティ情報
- パッケージの中身
- デバイスセットアップ
- USB / Bluetooth経由の接続方法

詳細は下記をご覧ください: http://www.secuxtech.com/howitworks/ またはQRコードを読み取ってください。 お問い合わせ support@secuxtech.com

# **パッケージを確認する**

SecuXの不正開封防止シールが破損され、改ざんされて いないか確認してください。箱とデバイスのUSBポートに シールが貼ってあります。

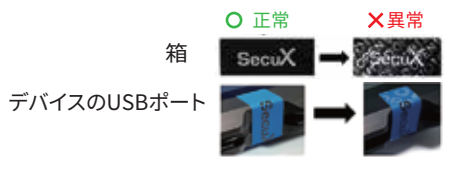

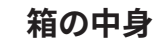

 $\cdot$  1x SecuX W<sub>20</sub>

• �x USB ケーブル

 ハードウェアウォレット • �x SecuXブラックポーチ • フォリカバリーシート • 1x はじめてガイド

## **セットアップの準備**

始める前に、次の準備が必要です。

- ペン(油性インクがおすすめ)
- 携帯電話 / タブレット (iOS12 + / Android6.0 +) また
- はブラウザ(Chrome V.�� + / OperaV.�� +)をインスト
- ールしたコンピューター (Mac OS 10.13.6 + / Windows 10/ Linux / Chrome OS)
- USB充雷器でウォレットを2時間ぐらい充雷する
- SecuX W20ハードウェアウォレットのデバイス名(個人用)
- リカバリーシートを保管する安全な場所
- BIP32、BIP39、BIP44標準の12、18、24単語のリカバリーフ レーズ(既存のウォレットから復元する場合)

**大切なお知らせ:**ハッキング、盗難、復元できない資金 の損失を防ぐために、セキュリティ情報をしっかり守っ てください。

# **安全情報**

- 高湿の場所(シンク、バスタブ、シャワー室など)で使用したり、 濡れた手でデバイスのUSBポートを接続し、切断したりすることは ご 遠慮ください。
- デバイスを大事にお使いください。 デバイスを投げたり、落としたり、 破壊するなど物理的な損傷を与える行動はご遠慮ください。
- 充電中または使用中にデバイスが熱くなることがあります。懸念が ある場合、直ちに切断してください。
- 乾燥や少し湿った布でデバイスの表面を手入れすることができます。 アルコール、他の洗浄剤、研磨剤などを使わないでください。

### **セキュリティ**

P.<sub>2</sub>

- コンピューターとスマホ / タブレットに違法行為があると 疑う場合、デバイスを使わないでください。
- オンラインでPINコード、パスワード、リカバリーフレーズを 保存したり、公開しないでください。
- マルウェア、故障、紛失や盗難などを防ぐため、スマホや ハードドライブ、電子データでリカバリーフレーズを保存しないで ください。
- 初期化、復元、リカバリーフレーズの書き留めは公共の場所 で行わないでください。他人に監視され、盗撮される恐れが あります。
- リカバリーシートを安全な場所に保管してください。 ファインファイル P.4 しゃく アイチャング アイチャング アイチャング

# **デバイスセットアップ**

**STEP 1 - 雷源を入れる** 雷源ボタンを2秒ぐらい押し、デバイスの 電源をオンにする。

#### **STEP � - PIN コードの設定**

PINコードとして4~8桁の数字を入力する。確認のため、 設定した PIN コードを再度入力してください。

お知らせ:PINコードの入力を�回も間違えた後、デバイスは 自動的にリセットします。

#### **STEP � - デバイス名を作る**

P.3

1~15文字の英語アルファベットでデバイスの名前を作って ください。名前はBluetoothペアリング、またはUSB接続の際に 確認に使われます。

#### **STEP 4 - 新しいウォレットとしてセットアップ / 既存のウォレットから復元する**

新しいデバイスとしてセットアップする場合は、 **YES** を押し て ください。 既存のウォレットから復元する場合は、 **NO** を押してください。

使い方

回路回 年齢 口微粒

新しいデバイスとしてセットアップ:デバイスから24単語の リカバリーフレーズが生成されます。リカバリーシートに正し い順序で単語を書き留めてください。確認のため再度単語 を入力する必要があります

お知らせ:リカバリーフレーズの確認を15回も間違えた場合、 デバイスはステップ4に戻り、新しい24単語のリカバリーフレ ーズを生成します。

既存のウォレットから復元する:既存のウォレットの12、18、 または24単語のリカバリーフレーズを正しい順序で入力して ください。

大切なお知らせ:デバイスの盗難、紛失、故障に遭う場合、24単 語のリカバリーフレーズを使い、暗号資産を復元できます。潜在 リスクを防ぐため、リカバリーシートを安全な場所に保管して ください。

#### STEP 5 - 設定はまもなく完了

デバイスはお客様の12、18、または24単語のリカバリーフレー ズから秘密鍵を生成します。プロセスが完了するまでデバイス を閉じないでください。

おめでとうございます! ウォレットのセットアップが成功です。

# コンピューターに接続する

**USB** 

**Bluetooth** 

 $\Box$ 

STEP 1 - USBケーブルで接続する ウォレットに登録し、USBケーブルでコンピュ ーターに接続する。 コンピューター W20 STEP 2 - SecuXessにログインする ▐▁▊▃▛▊ SecuX公式ホームページからSecuXessに入り、 USBを選び、デバイスと接続する。

STEP 1 - Bluetoothを有効にする デバイスとコンピューター両方のBluetooth が有効であることを確認してください。 コンピューター W20

> STEP 2 - SecuXess ウェブサイトにログインする コンピューター: SecuX 公式サイトから SecuXess に入り(サポートのブラウザで)、 接続(Bluetooth)を選び、お使いのデバイス名 を選んでください。

#### STEP 3 - OTPを入力する

デバイスに表示された OTP (ワンタイムパ スワード)を SecuXess ウェブサイトに入力 してください。

モバイル装置に接続する

W20

 $\Box$ 

STEP 1 - アプリをダウンロードする Bluetooth SecuX アプリ(iOS /Android)をダウンロード する。 スマホ/タブレット

> STEP 2 - Bluetoothを有効にする デバイスとスマホ/タブレット両方の Bluetoothが有効であることを確認して ください。

STEP 3 - SecuX アプリに登録する アプリを開き、ペアリングする。

STEP4-ワンタイムパスワードを入力する アプリで表示されたワンタイムパスワード を入力する。

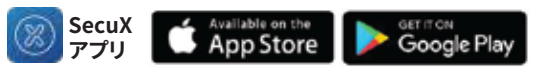

#### 詳しくの操作手順は公式ホームページまで http://www.secuxtech.com/howitworks/

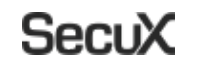

# W20 ハードウェアウォレット

はじめてガイド

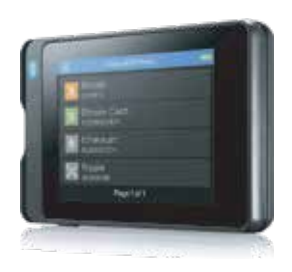

お問い合わせ メール support@secuxtech.com

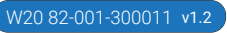